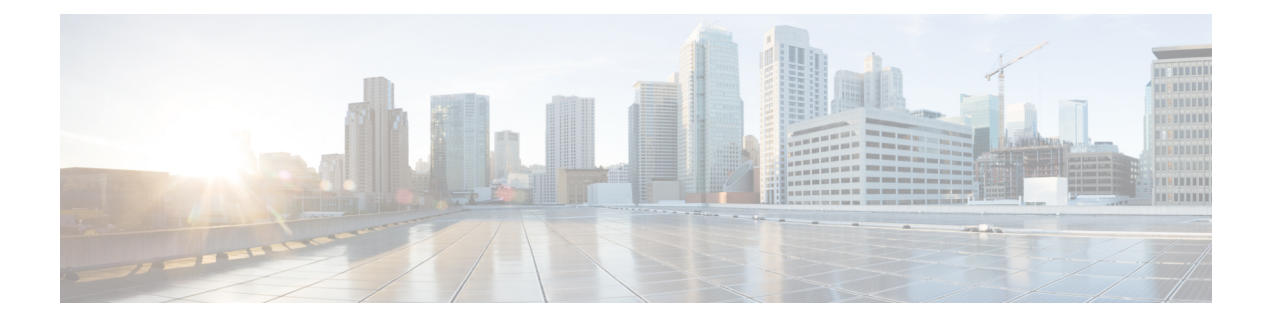

## 在访问控制策略中使用动态对象

通过 dynamic attributes connector,您可以在访问控制规则中配置动态过滤器(在 FMC 中可视为动态 对象)。

- [关于访问控制规则中的动态对象](#page-0-0), 第1页
- [使用动态属性过滤器来创建访问控制规则](#page-0-1), 第1页

## <span id="page-0-0"></span>关于访问控制规则中的动态对象

在连接器上保存动态属性过滤器后,动态对象会自动从 dynamic attributes connector 推送到定义的 FMC 适配器。

您可以在访问控制规则的"动态属性"(Dynamic Attributes) 选项卡页面上使用这些动态对象,这类 似于使用安全组标记 (SGT) 的方式。您可以将动态对象添加为源或目标属性; 例如, 在访问控制阻 止规则中,您可以将财务动态对象添加为目标属性,以阻止通过匹配规则中其他条件的对象访问财 务服务器。

## <span id="page-0-1"></span>使用动态属性过滤器来创建访问控制规则

本主题讨论如何使用动态对象(这些动态对象以您之前创建的动态属性过滤器来命名)创建访问控 制规则。

## 开始之前

创建动态属性过滤器,如[创建动态属性过滤器](cisco-secure-dynamic-attributes-connector_chapter2.pdf#nameddest=unique_21)中所述。

步骤 **1** 至少要以具有网络管理员角色的用户身份登录 FMC。

步骤 **2** 依次单击策略 **(Policies)** > 访问控制 **(Access Control)**。

步骤3 单击访问控制策略旁边的 编辑(A)。

步骤 **4** 单击添加规则 **(Add Rule)**。

步骤 **5** 单击动态属性 **(Dynamic Attributes)** 选项卡。

步骤 **6** 在"可用属性"(Available Attributes) 部分中,单击列表中的动态对象 **(Dynamic Objects)**。

下图显示了一个示例。

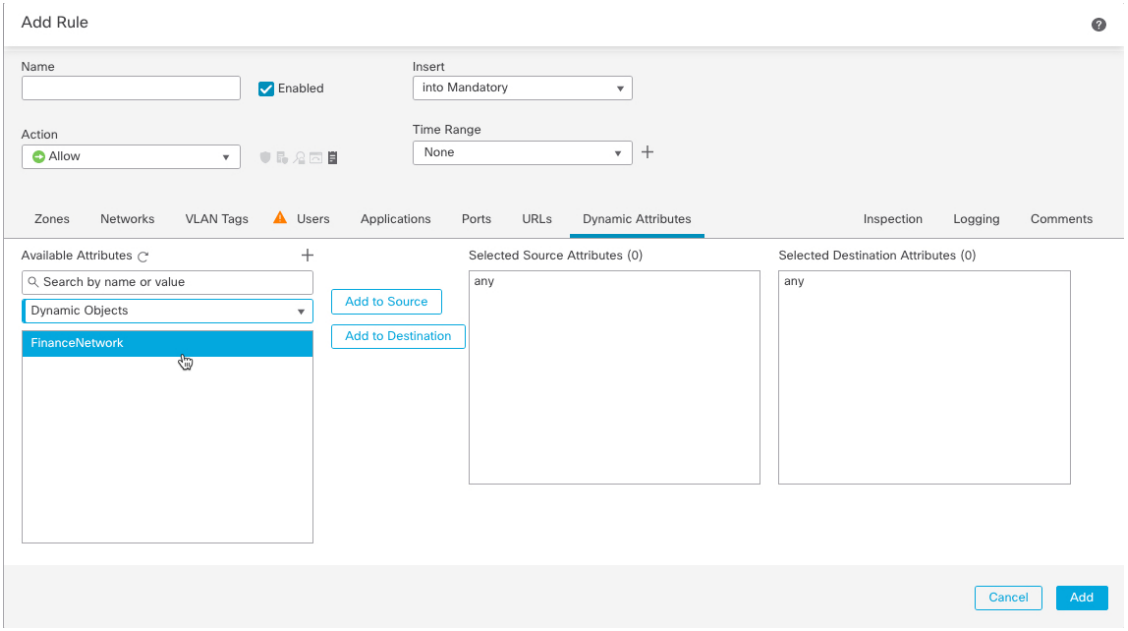

前面的示例显示了一个名为 FinanceNetwork 的动态对象,该对象对应于 Dynamic Attributes Connector 中创建的动 态属性过滤器。

- 步骤 **7** 将所需对象添加到源或目标属性。
- 步骤8 如果需要,向规则中添加其他条件。

下一步做什么

《*Firepower* 管理中心配置指南》中的"访问控制"章节。([链接到章节\)](https://www.cisco.com/c/en/us/td/docs/security/firepower/70/configuration/guide/fpmc-config-guide-v70/access_control_rules.html)